# WG1400 EVM Board Getting Started

 在拿到 WG1400EVM 板之后,按照如下操作来验证评估板是否正常工作和,评估板 的测试。

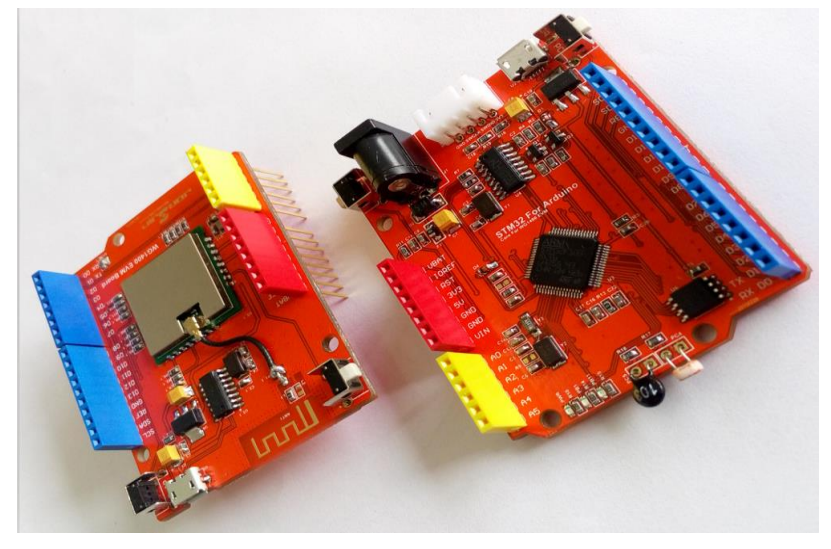

# 1、 安装驱动

在使用之前,需要安装评估板的 USB 转串口驱动。驱动软件在"\01-开发软件\01- USB 转 串 口 驱 动 " 目 录 下 , 在 "\04- 测 试 代 码 \00- 嵌 入 式 STM32 代 码 \WG1400SDK\_For\_STM32\_V1.1.0\tools\WG1400\_EVM\_Board\_Driver"也可以找到。双击 "SETUP.EXE"文件,点击安装即可,如下图:

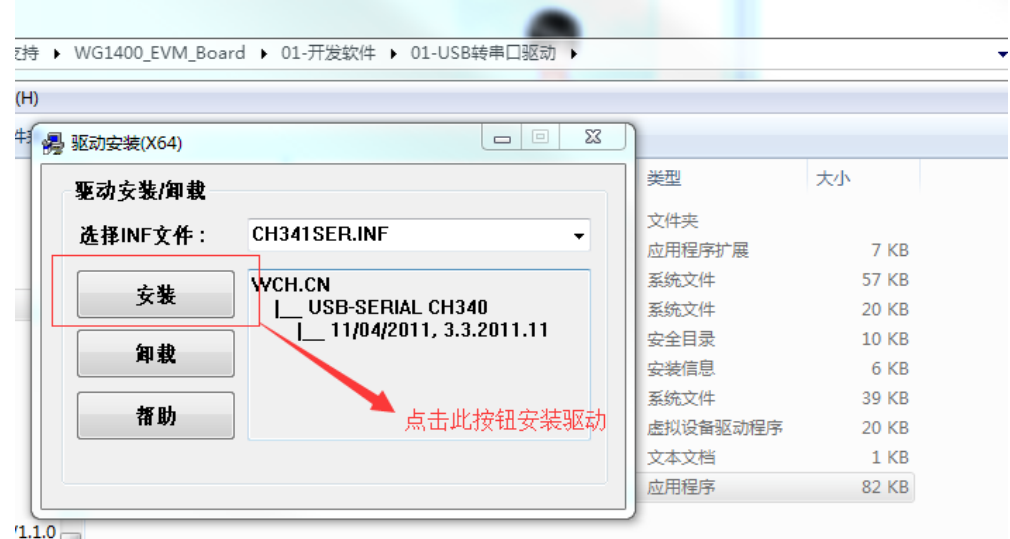

# 2、 安装软件

安装完驱动之后,需要安装 CC3100 的开发常用软件, 及 SDK, 在"\01-开发软件\00-CC3100 相关软件"目录下,建议把此目录下的所有软件全部安装一下,在这里对软件做个简 单介绍,在后续的教程里面,我们会一一用到。

CC31xx\_CC32xx\_RadioTool-1.1-windows-installer.exe CC3100 芯片射频测试软件,用来

对 CC3100 的各个频段的信号强度,发送速度,等各项参数做测试,这个在产品出厂前,或 者做 FCC CE 认证的时候要用到。

(1) CC31xx\_CC32xx\_ServicePack-1.0.0.10.0-windows-installer.exe CC31xx/CC32XX 系统固件, CC3100 的内部固件最新版本。

(2) CC3100SDK-1.1.0-windows-installer.exe CC3100 最新 SDK 开发包

(3) uniflash\_cc3xxx\_setup\_3.2.0.00123.exe CC3100 固件升级工具最新版本

(4) WiFi-Starter-App-Android-Source-1.0-windows-installer.exe CC3100 SmartConfig 调试软件及其源码, Android 版本

(5) WiFi-Starter-App-iOS-Source-1.0-zip.zip CC3100 SmartConfig 调试软件及其源 码, Android 版本。

安装直接点击"下一步"到安装完毕即可,这里不做多叙述。

另外,在后续开发中还需要安装 STM32 的开发环境,相关安装资料很多,在这里仅仅 提供安装包和注册工具在"\01-开发软件\02-STM32 编译软件"目录下,如果安装过程中有问 题可以去网上搜索相关的安装教程

#### 3、 升级固件

USB 线连接上 WG1400 EVM Board 评估板和电脑(注意升级固件时只需要连接 WG1400 EVM Board,不需要连接 STM32 For Arduino 主控板),可以看到电源指示灯亮。如下图:

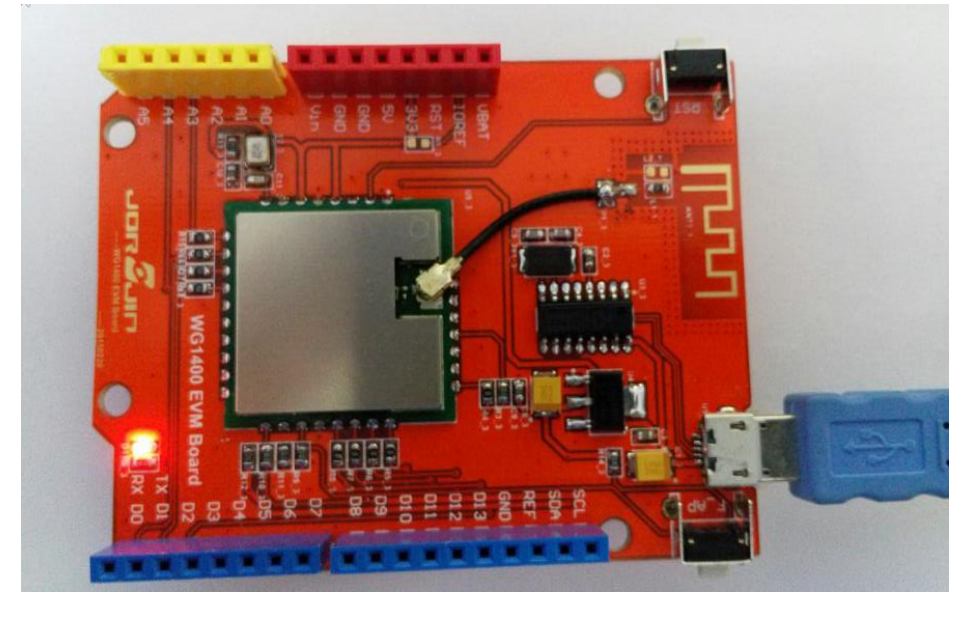

在电脑上你可以看到一个虚拟串口如下图(在设备管理器中,右击我的电脑-属性, win7 系统左上方有设备管理器), 如果没有正面 USB 驱动没有安装好:

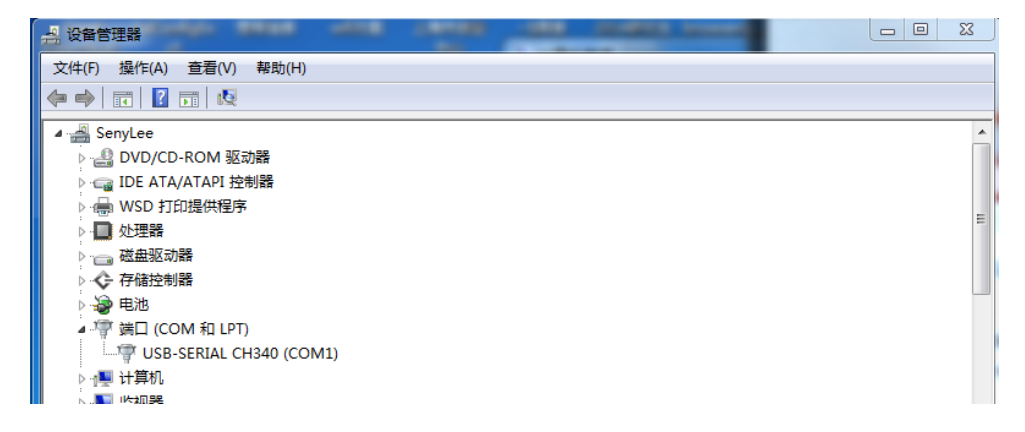

我的电脑是"COM1",记住这个串口号,打开刚刚安装好的"CCS UniFlash - CC3xxx Edition 3.2.0"如下图:

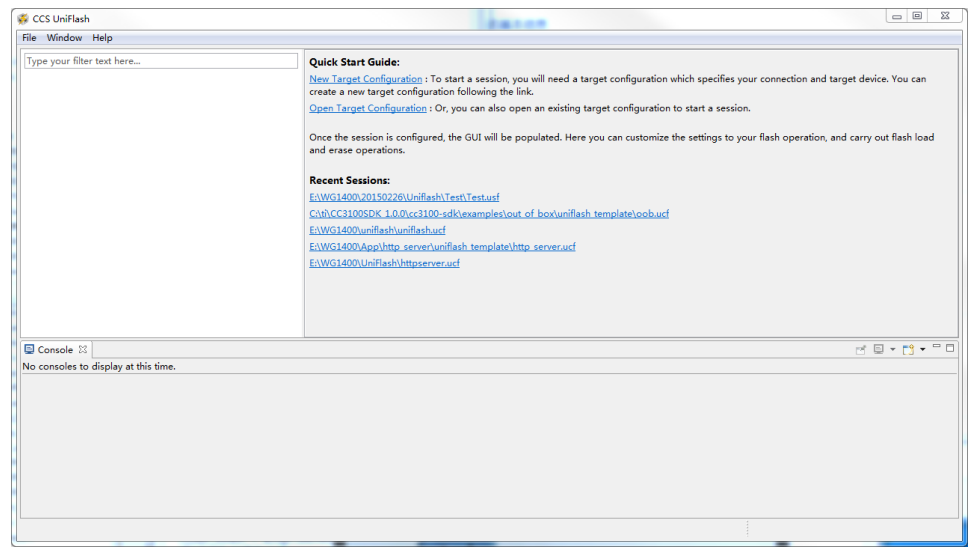

点击"File-New Configuration"在弹出的对话框中点击"OK 按钮",出现如下图界面

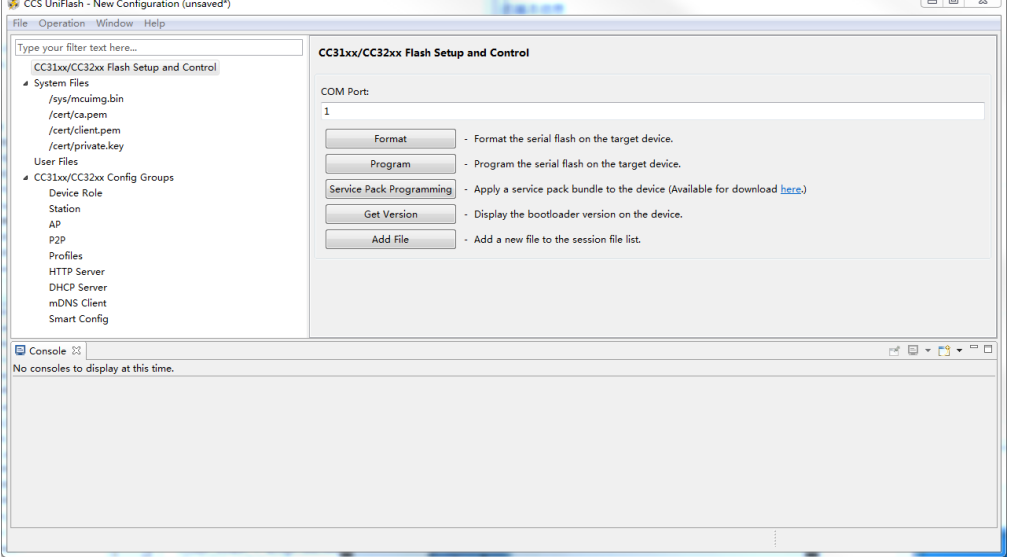

COM port 下方的文本框输入您电脑前面查找到的串口号,我的电脑是"COM1",输入数 字 1.点击下方的 Format。Capacity 选择 2M, 点击 OK。如下图:

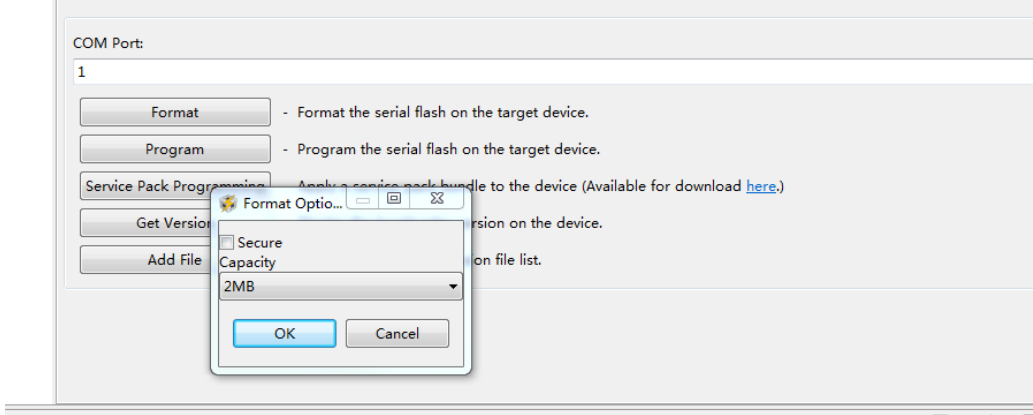

在下方信息栏出现"wait for ask"的时候按下评估板上的复位按钮(左上方,标有

#### RST 标识的按钮)

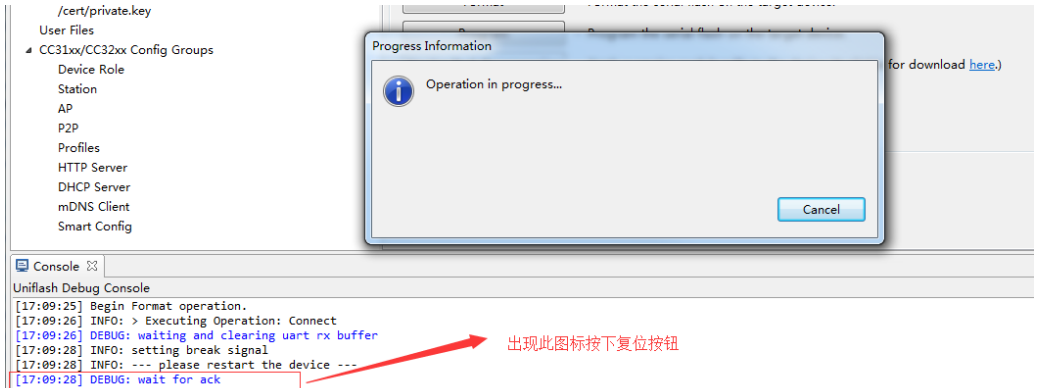

点击"Program"按钮,和上面一样,在下方信息栏出现"wait for ask"的时候按下评估板 上的复位按钮(左上方,标有 RST 标识的按钮)

点 " Service Pack Programming" 按 钮 选 择 最 新 的 固 件 , 在 之 前 安 装 的 CC31xx\_CC32xx\_ServicePack-1.0.0.10.0-windows-installer.exe 软件目录下, 如下图:

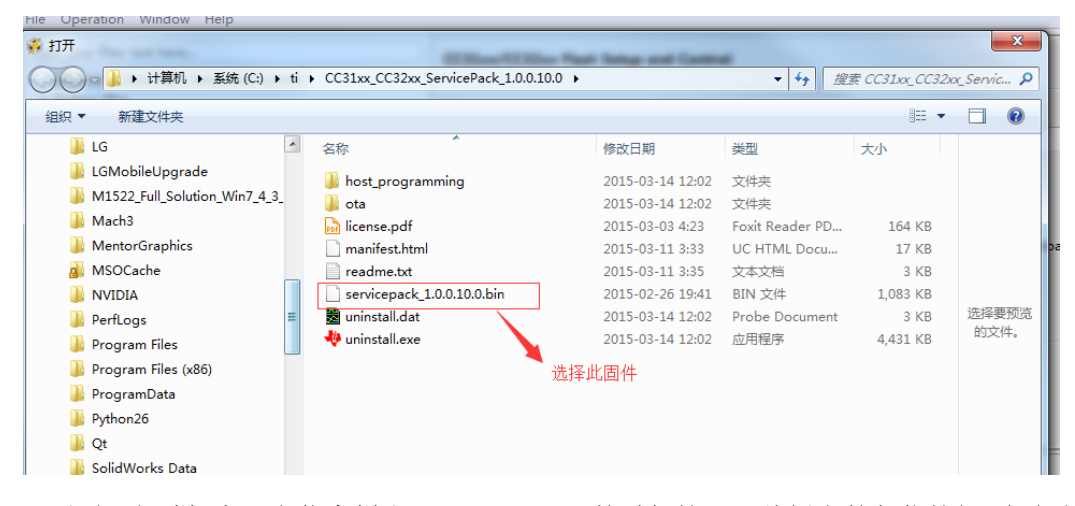

和上面一样,在下方信息栏出现"wait for ask"的时候按下评估板上的复位按钮(左上方, 标有 RST 标识的按钥),升级固件成功后信息栏会提示 New Token is 0x\*\*\*\*\*\*\*\*的字样, 如 下图,表示固件升级成功。如下图:

```
Uniflash Debug Console
[17:13:13] DEBUG: wait for ack/nack
[17:13:13] DEBUG: receive ack
[17:13:13] INFO:
New Token is 0xA066EB4B
[17:13:13] INFO: Download complete
[17:13:13] INFO: > Executing Operation: Disconnect
[17:13:13] DEBUG: disconnecting from device . . .
[17:13:13] DEBUG: wait for ack
[17:13:13] Operation ServicePackProgramming returned.
```
### 4、 烧写最新的工程代码

固件更新成功后就可以对主控板烧写代码进行测试控制了,评估板出厂前都烧写好 "WG1400 Getting Started"的代码。你可以通过 USB 数据线直接对主控板烧写代码(注: 这个版本的 USB 口仅仅提供串口调试功能, 不能直接对 STM32 烧写代码, 后续版本都 可以直接用 USB 口烧写代码, 在这里就不对 USB 直接烧写代码做说明), 也可以通过 Jlink, Ulink, Stlink 等仿真器烧写代码。我们的工程默认选项是采用 Jlink 仿真烧写的。 在这里就对使用 Jlink 仿真器烧写代码做说明。

首先对系统进行断电,把 WG1400 EVM Board 叠加到 STM32 主控板上, USB 连接主 控板的 USB 接口,并把仿真器的线连接到 Jlink 上。如下图:

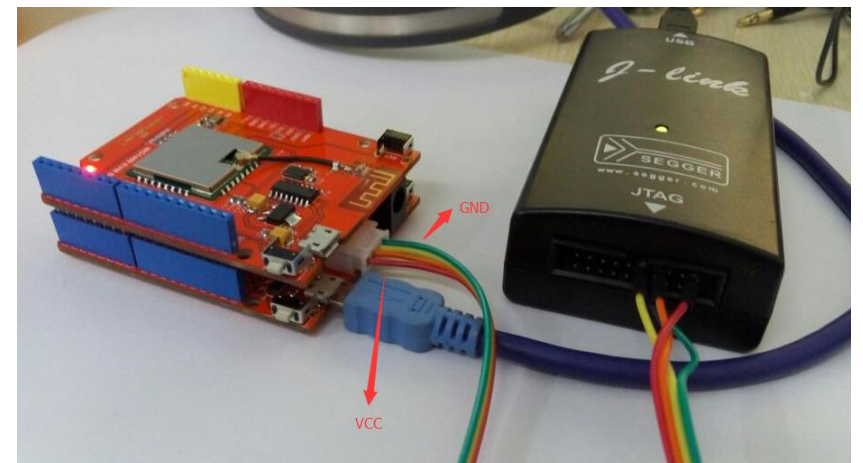

电脑上可以看到串口号,一般情况下,如果不换电脑的 USB 口的话,串口号和之前的一

致。

注意 SWD 的接线, 依次是 VCC, SWDIO, SWCLK, GND

打 开 "\04- 测 试 代 码 \00- 嵌入式 STM32 代 码 \WG1400SDK\_For\_STM32\_V1.1.0\platform\STM32F103RCT6\_For\_Arduino\Project\example s\00\_WG1400\_Getting\_Started"目录下的"WG1400\_Getting\_Started.uvproj"工程。你也可 以把 SDK 复制到其他盘目录下打开,打开工程如下图。<br>La G.WG1400SDK.For.GD32.V11.0xplatform\STM32F103RCT6.For.Arduino\Project\examplex\00.WG1400 Getting Sta

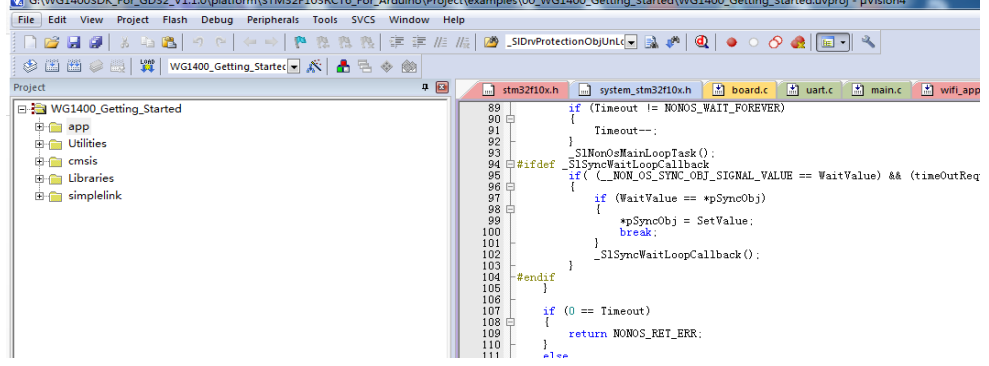

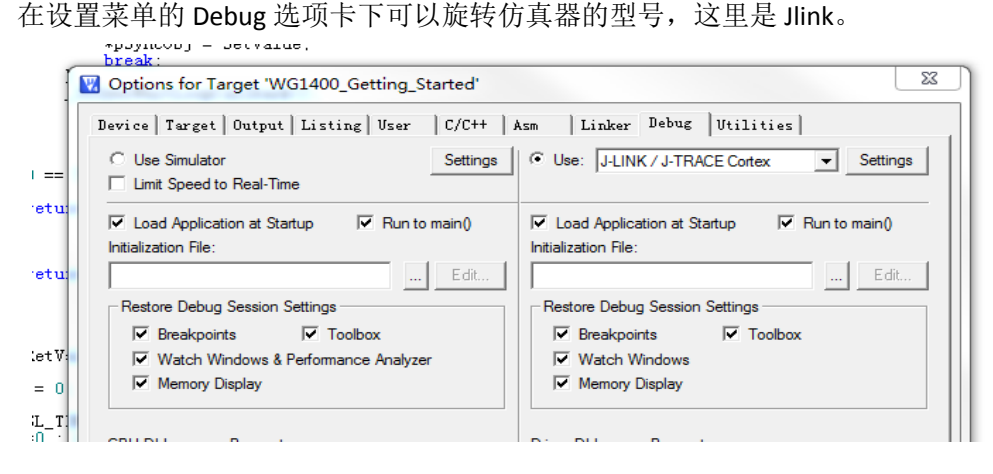

参数完成之后点击编译按钮编译工程,没有错误警告之后,点击下载按钮,下载程序到 STM32 主控中去。如下图:

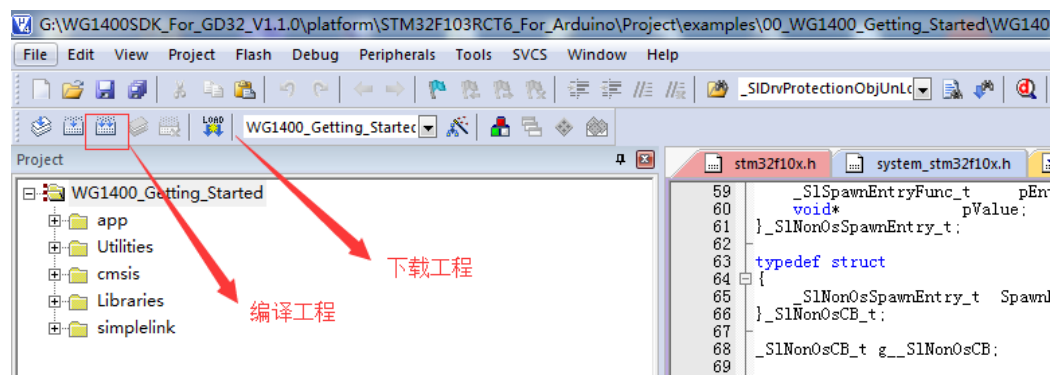

这样程序就下载到评估板中去了,接下来可以测试一下板子的功能

#### 5、 评估板测试

下载程序后就可以对板子进行测试了,如果没有对板子之前没有连接到其他路由的话, 上电就可以看到蓝灯在闪烁(慢闪),这时候需要按下控制板上的 PC13 按钮右上方。知道蓝 灯进入快闪状态,在手机上安装"wifi Starter"APP,手机连接上需要配置的路由器上,打开时 候,输入路由器密码,电机 Start 就可以对模块进行智能配置了,配置成功之后,蓝灯会熄 灭,表示配对成功。(如果上电,蓝灯闪烁一下就熄灭了,或者一直熄灭状态有可能是由于 模块之前连接过路由,第二次上电 不需要再次配置的原因)

保证电脑和设备在同一个路由网络,打开"\04-测试代码\01-PC 上位机软件及代码\VB 工程及源码"目录下的"WG1400 Test V1.0.exe"按钮, 电机设置, 之后就可以读取到评估板上 的 ADC 采集的温度和光照参数了(次数仅仅表示 ADC 采样值,目前没有做任何转换,所以 数值会有一些跳动,这个代码会完善。)

电机蓝灯和绿灯上的开关,可以直接对开发板上的蓝灯和绿灯进行控制了。测试就到这 里。

WG1400 评估板的基本测试工作就到此,后续我们会陆续出来 WG1400 的中文开发教 程, 以及视频讲解, 教大家最快速的入门 WG1400 和 CC3100, 谢谢!